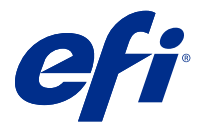

# Fiery Verify 2.9

Fiery Verify zeigt die Überprüfungsergebnisse Ihrer Farbmessung im Gegensatz zu einer Farbreferenz. Die Ergebnisse werden aus der Farbreferenz, der Probemessung und dem eingestellten Toleranz-Set berechnet. Fiery Verify Ermöglicht das Bearbeiten von Toleranz-Sets zu Vergleichszwecken.

## Fiery Verify unterstützt Messinstrumente

Für Funktionen, die Messungen der Druckausgabe benötigen, erfordert Fiery Verify ein Messinstrument. Fiery Verify unterstützt die unten aufgeführten Messinstrumente.

#### **Unterstützte Messinstrumente**

- **•** Die folgenden Messinstrumente werden für den Workflow für die Messreferenz unterstützt und können den Beispiel-Workflow messen:
	- **•** EFI ES-6000
	- **•** EFI ES-3000
	- **•** EFI ES-2000
	- **•** EFI ES-1000
	- **•** Barbieri Spectropad (nur mit USB-Verbindung)
	- **•** Barbieri Spectro LFP
	- **•** Barbieri Spectro LFP qb
	- **•** Barbieri Spectro Swing
	- **•** Canon iPRC10000VP Series Inline
	- **•** Konica Minolta FD-9
	- **•** Konica Minolta FD-5BT
	- **•** Konica Minolta IQ-501
	- **•** X-Rite i1iSis 2 XL
	- **•** X-Rite i1iSis 2
	- **•** X-Rite i1iSis XL
	- **•** X-Rite i1iSis
	- **•** X-Rite i1iO 3
	- **•** X-Rite i1iO 2
- **•** X-Rite i1iO
- **•** X-Rite i1Pro 3
- **•** X-Rite i1Pro 2
- **•** X-Rite i1Pro
- **•** X-Rite i1Pro 3+
- **•** Xerox iGen Inline Spektralfotometer
- **•** Xerox Full Width Array
- **•** Die folgenden Messinstrumente werden für den Workflow für die Farbfeldmessung unterstützt:
	- **•** EFI ES-3000
	- **•** EFI ES-2000
	- **•** EFI ES-1000
	- **•** X-Rite i1Pro 3
	- **•** X-Rite i1Pro 2
	- **•** X-Rite i1Pro
	- **•** X-Rite i1Pro 3+
	- **•** Konica Minolta FD-5BT
	- **•** Konica Minolta Myiro

Weitere Informationen finden Sie in den Abschnitten [Referenz messen](#page-4-0) auf Seite 5, [Muster messen](#page-4-0) auf Seite 5 und [Farbfeldmessung](#page-3-0) auf Seite 4.

## Ein Muster mit einer Farbreferenz vergleichen

Laden Sie Muster- und Referenz-Dateien, um sie mit einem Toleranz-Set zu vergleichen.

**Hinweis:** Fiery Verify unterstützt die Dateinamenerweiterungen .icc, .txt und .it8.

**Hinweis:** Die Muster- und Referenz-Dateien müssen gültige CGATS-Daten enthalten.

- **1** Optional: Klicken Sie auf Datei > Neuer Vergleich um einen neuen Vergleich zu starten.
- **2** Klicken Sie auf Vergleich > Referenz laden.

**Hinweis:** Das G7-Graustufentoleranzset erfordert keine Farbreferenzdatei.

- **3** Wählen Sie eine Datei aus und klicken Sie dann auf Öffnen.
- **4** Klicken Sie auf Vergleich > Muster laden.
- **5** Wählen Sie eine Datei aus und klicken Sie dann auf Öffnen.
- **6** Wählen Sie das entsprechende Toleranz-Set für Ihren Farb-Workflow aus.

**7** Optional: Klicken Sie auf Bericht , um einen detaillierten Bericht im PDF-Format zu speichern.

**Hinweis:** Die Spalte "ΔE" wird nicht angezeigt, wenn ein G7-Graustufentoleranzset oder ein G7-Zieltoleranzset ausgewählt ist.

## Erstellen oder bearbeiten Sie ein Toleranz-Set in Fiery Verify

Erstellen oder bearbeiten Sie ein Toleranz-Set, um die Kriterien anzugeben, nach denen verglichen werden soll Fiery Verify.

Informieren Sie sich über die zulässigen Abweichungsgrenzen für Ihren Farb-Workflow, einschließlich:

- **•** ΔE Formel
- **•** Allgemein ΔE-Limits
- **•** Primärfarben ΔE-Limits
- **•** Farbtondifferenz ΔH-Limits
- **•** Tonwertdifferenz -Toleranzlimits
- **•** Buntheitsdifferenz ΔCh-Limits
- **•** NPDC ΔL-Limits
- **•** Spot-Farben ΔE-Limits

**Hinweis:** Grenzwerte definieren die akzeptablen Toleranz-Bereiche, die für jedes Kriterium berechnet werden.

- **1** Klicken Sie auf Bearbeiten > Editor für Toleranzsets.
- **2** Klicken Sie auf  $\Box$
- **3** Wählen Sie eine ΔE Formel aus.
- **4** Verwenden Sie die Kontrollkästchen, um die Toleranzkriterien auszuwählen.
- **5** Geben Sie ein Limit für jedes ausgewählte Kriterium ein.
- **6** Wählen Sie entweder Warnung oder Fehler aus, um festzulegen, wie jedes Kriterium angezeigt wird, wenn eine Messung die von Ihnen angegebene Grenze überschreitet.
	- **•** Die Warnung ist nur informativ und lässt den Vergleich trotzdem bestehen.
	- **•** Ein Fehler führt dazu, dass der gesamte Vergleich fehlschlägt.
- **7** Klicken Sie auf Speichern.

## Speichern der Probe-Messwerte

Speichern Sie die im Rahmen des Verifizierungsprozesses erstellte Messprobe als eine .it8 -Datei.

Messmuster werden als .it8 -Dateien gespeichert.

Speichern Sie ein Messmuster für die Verwendung als Referenz oder zum Vergleich.

- <span id="page-3-0"></span>**1** Klicken Sie in Fiery Verify auf Vergleich > Muster speichern.
- **2** Navigieren Sie zu dem Speicherort, an dem der Bericht gespeichern werden soll.
- **3** Geben Sie den Namen der Datei ein und klicken Sie auf Speichern.

## Muster als Referenz speichern

Speichern Sie eine Messprobe, die als Farbreferenz im Editor für die Verifizierungsvorgabe verwendet werden soll.

- **1** Klicken Sie in Fiery Verify auf Vergleich > Muster als Referenz speichern.
- **2** Geben Sie den Namen der Datei ein und klicken Sie auf Speichern.

### Referenz laden

Laden Sie eine Referenz-Datei in Fiery Verify, um sie mit einer Messprobe zu vergleichen.

**Hinweis:** Fiery Verify unterstützt die Dateinamenerweiterungen .icc, .txt und .it8.

**Hinweis:** Die Referenz-Datei muss gültige CGATS-Daten enthalten.

- **1** Klicken Sie in Fiery Verify auf Vergleich > Referenz laden.
- **2** Wählen Sie eine Datei aus und klicken Sie dann auf Öffnen.

### Muster laden

Laden Sie eine Muster-Datei in Fiery Verify , um sie mit einer Referenz zu vergleichen.

**Hinweis:** Fiery Verify unterstützt die Dateinamenerweiterungen .icc, .txt und .it8.

**Hinweis:** Die Muster-Datei muss gültige CGATS-Daten enthalten.

- **1** Klicken Sie in Fiery Verify auf Vergleich > Muster laden.
- **2** Wählen Sie eine Datei aus und klicken Sie dann auf Öffnen.

## Farbfeldmessung

Führen Sie Messungen durch, um gedruckte Farbfelder schnell zu vergleichen.

Vergewissern Sie sich, dass Ihr unterstütztes Handmessinstrument angeschlossen ist.

- **1** Optional: Klicken Sie auf Datei > Neuer Vergleich um einen neuen Vergleich zu starten.
- **2** Optional: Wenn Sie möchten, laden Sie eine Referenz oder eine Probedatei.
- **3** Klicken Sie auf Vergleich > Farbfeldmessung starten.
- **4** Befolgen Sie die Kalibrierungsanweisungen auf dem Bildschirm, um Ihr Messinstrument zu kalibrieren.
- <span id="page-4-0"></span>**5** Klicken Sie auf Messmodus und wählen Sie Ihren bevorzugten Messmodus aus.
- **6** Klicken Sie auf Kalibrieren.
- **7** Klicken Sie unter die Referenz oder Probe, um auszuwählen, wo die Farbmessung angezeigt werden soll.
- **8** Legen Sie das Messinstrument über das Farbfeld, das Sie messen möchten.
- **9** Scannen Sie das Farbfeld mit dem Messinstrument. Fiery Verify vergleicht die neue Messung automatisch mit dem, was sich in den Spalten der Referenz oder Probe befindet, und zeigt die Ergebnisse an.
- **10** Klicken Sie auf Messung beenden, wenn alle gewünschten Farbfelder gemessen wurden.

#### Referenz messen

Messen Sie eine Farbfeld-Seite, um sie in Fiery Verify als Referenz zu verwenden.

Eine vorgedruckte Farbfeld-Seite ist erforderlich.

**Hinweis:** Fiery Verify speichert die Messung als .it8-Datei.

**1** Klicken Sie in Fiery Verify auf Vergleich > Referenz messen.

Fiery Verify verwendet FieryMeasure, um eine Probe zu messen.

**2** Wählen Sie aus der Instrumenten-Liste Ihr Messgerät aus.

Klicken Sie rechts neben der Instrumentenauswahl auf Einstellungen, um Einstellungen wie Messmodus und Große Patchgröße zu konfigurieren.

- **3** Wählen Sie aus der Liste Messen die Verwendung für Ihre Messung aus.
- **4** Wählen Sie aus der Liste Farbfeld-Set ein geeignetes Farbfeld-Set für Ihre Messung aus.
- **5** Wählen Sie in der Liste Diagrammgröße die Diagrammgröße aus, die dem für Ihren Workflow geeigneten Papier entspricht, das in Ihr Druckgerät eingelegt ist.
- **6** Klicken Sie auf Messen.
- **7** Folgen Sie den Anweisungen auf dem Bildschirm, um Ihr Messgerät zu kalibrieren.
- **8** Befolgen Sie die Anweisungen auf dem Bildschirm, um die Seite zu messen.

#### Muster messen

Messen Sie eine Farbfeld-Seite, um sie in Fiery Verify als Probedatei zu verwenden.

Eine vorgedruckte Farbfeld-Seite ist erforderlich.

**Hinweis:** Fiery Verify speichert die Messung als .it8-Datei.

**1** Klicken Sie in Fiery Verify auf Vergleich > Messen von Proben.

Fiery Verify verwendet FieryMeasure, um eine Probe zu messen.

**2** Wählen Sie aus der Instrumenten-Liste Ihr Messgerät aus.

Klicken Sie rechts neben der Instrumentenauswahl auf Einstellungen, um Einstellungen wie Messmodus und Große Patchgröße zu konfigurieren.

- **3** Wählen Sie aus der Liste Messen die Verwendung für Ihre Messung aus.
- **4** Wählen Sie aus der Liste Farbfeld-Set ein geeignetes Farbfeld-Set für Ihre Messung aus.
- **5** Wählen Sie in der Liste Diagrammgröße die Diagrammgröße aus, die dem für Ihren Workflow geeigneten Papier entspricht, das in Ihr Druckgerät eingelegt ist.
- **6** Klicken Sie auf Messen.
- **7** Folgen Sie den Anweisungen auf dem Bildschirm, um Ihr Messgerät zu kalibrieren.
- **8** Befolgen Sie die Anweisungen auf dem Bildschirm, um die Seite zu messen.

#### Bericht speichern

Speichern Sie die Details des Verifikationsvergleichs als PDF-Datei.

- **1** Führen Sie in diesem Fall in Fiery Verify einen der folgenden Schritte aus:
	- **•** Klicken Sie auf Datei > In PDF-Datei exportieren > Bericht.
	- Klicken Sie auf  $\overline{\mathbb{B}}$
- **2** Navigieren Sie zu dem Speicherort, an dem der Bericht gespeichert werden soll.
- **3** Klicken Sie auf Speichern.

**Hinweis:** Die Spalte "ΔE" wird nicht angezeigt, wenn ein G7-Graustufentoleranzset oder ein G7- Graustufenzieltoleranzset ausgewählt ist.

### Erstellen eines Prüfungsetiketts

Speichern Sie die Details eines Prüfungsvergleichs als Etikett in einer PDF-Datei.

**1**

Klicken Sie nach Abschluss einer Prüfung in Fiery Verify auf  $\bigotimes$ . Ein Etikett wird in einer PDF-Datei erstellt und in Ihrem Standard-PDF-Viewer geöffnet.

**2** Drucken oder speichern Sie die PDF-Datei wie gewünscht.

**Hinweis:** Das G7-Graustufentoleranzset erfordert keine Farbreferenzdatei.